### Chapter 272

# **Cluster Randomization – Create Cluster Rates Dataset**

## **Introduction**

A *cluster randomization trial* occurs when whole groups or *clusters* of individuals are treated together. Examples of such clusters are clinics, hospitals, cities, schools, or neighborhoods. In the two-group case, each cluster is randomized to receive a particular treatment. That is, all individuals in a cluster receive the same treatment. One way to analyze the data from such a design is to form the mean-rate of each cluster and then analyze those rates using a two-sample t-test, an unequal-variance two-sample t-test, or a regression analysis. When the endpoint is a binary variable coded as a zero or one and the elapsed time is also recorded, the cluster response rate can be calculated.

This procedure creates a new dataset containing the cluster rates from an original dataset containing information on individuals. This summarized dataset can then be analyzed further using t-tests or regression analysis.

Cluster-randomized trials are covered in several texts, including Hayes and Moulton (2017), Campbell and Walters (2014), Eldridge and Kerry (2012), Donner and Klar (2000), and Murray (1998).

## **Data Structure**

A dataset analyzed by this procedure requires four variables: a categorical cluster variable, a categorical group variable, a binary data variable that is coded with either a 0 (no) or a one (yes), and a time variable that contains the elapsed time under which the subject is under study.

Here is an example of a dataset that can be successfully manipulated with this procedure. The Cluster column gives the cluster identification number. The Group column gives an identification number of the group to which each cluster belongs. All group values in a given cluster should be equal. Data columns include a binary event indicator (Outcome) and the elapsed time under which each subject is observed. This example dataset is called **ClusRandRates**.

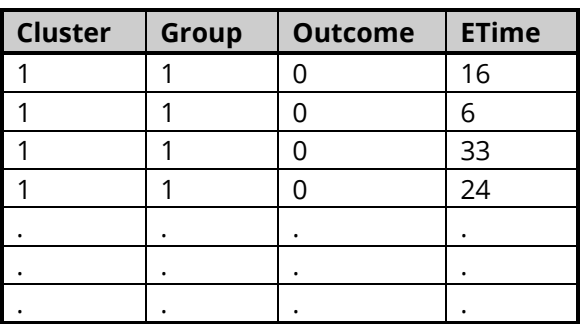

### **ClusRandRates Dataset (Subset)**

## **Example 1 – Creating a Summarized Dataset from the ClusRandRates Data**

This section presents an example of how to analyze the data contained in the ClusRandRates dataset.

### **Setup**

To run this example, complete the following steps:

### **1 Open the ClusRandRates example dataset**

- From the File menu of the NCSS Data window, select **Open Example Data**.
- Select **ClusRandRates** and click **OK**.
- **2 Specify the Cluster Randomization – Create Cluster Rates Dataset procedure options**
	- Find and open the **Cluster Randomization – Create Cluster** Rates **Dataset** procedure using the menus or the Procedure Navigator.
	- The settings for this example are listed below and are stored in the **Example 1** settings file. To load these settings to the procedure window, click **Open Example Settings File** in the Help Center or File menu.

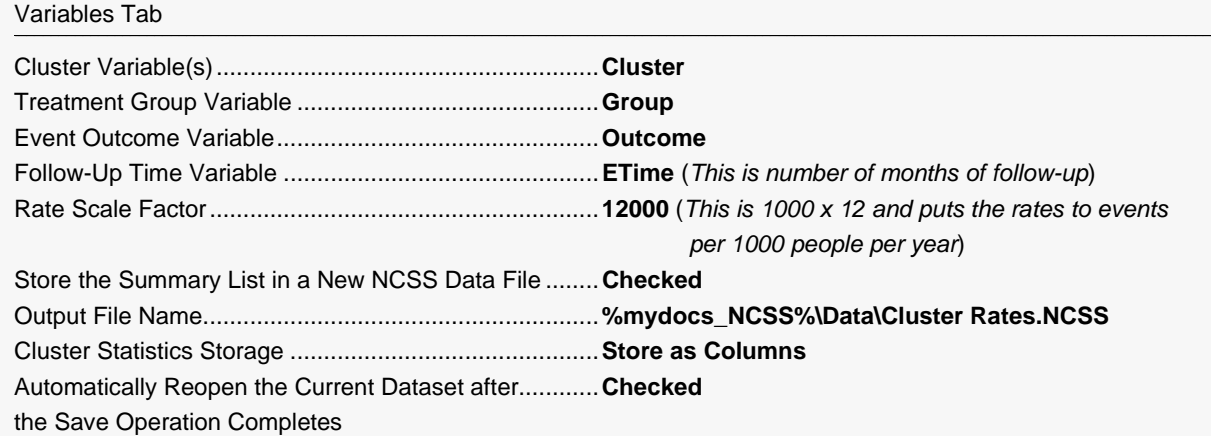

### **3 Run the procedure**

• Click the **Run** button to perform the calculations and generate the output.

### **Summary List Storage Information**

### **Summary List Storage Information**

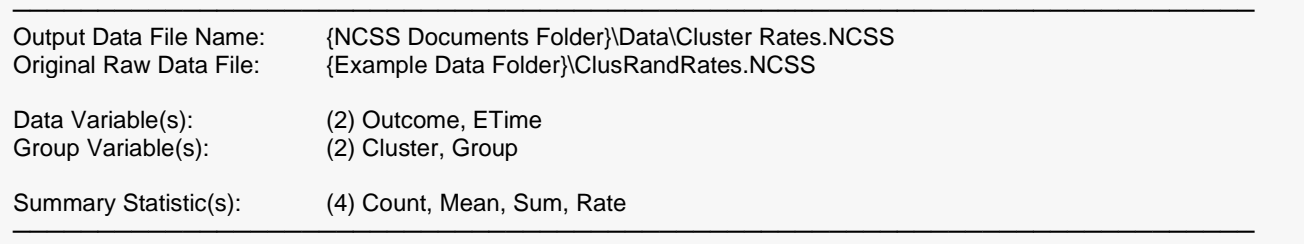

This report shows where the new, summarized file is stored.

### **Summary List of Outcome**

#### **Summary List of Outcome**

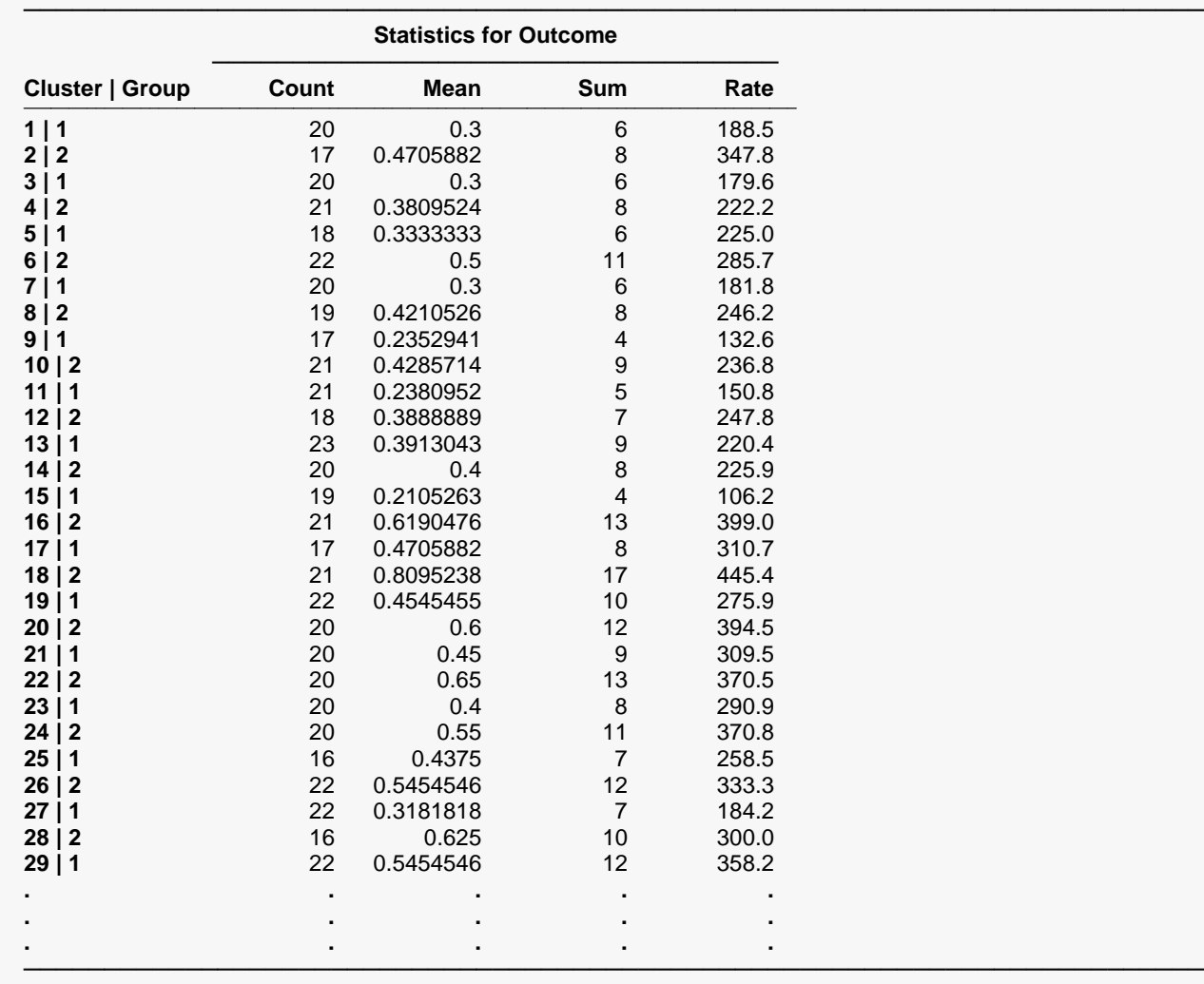

This report displays count, mean, sum, and rate of the Outcome variable for each cluster.

### **Plots of Each Statistic for Outcome**

### **Plots of Each Statistic for Outcome**

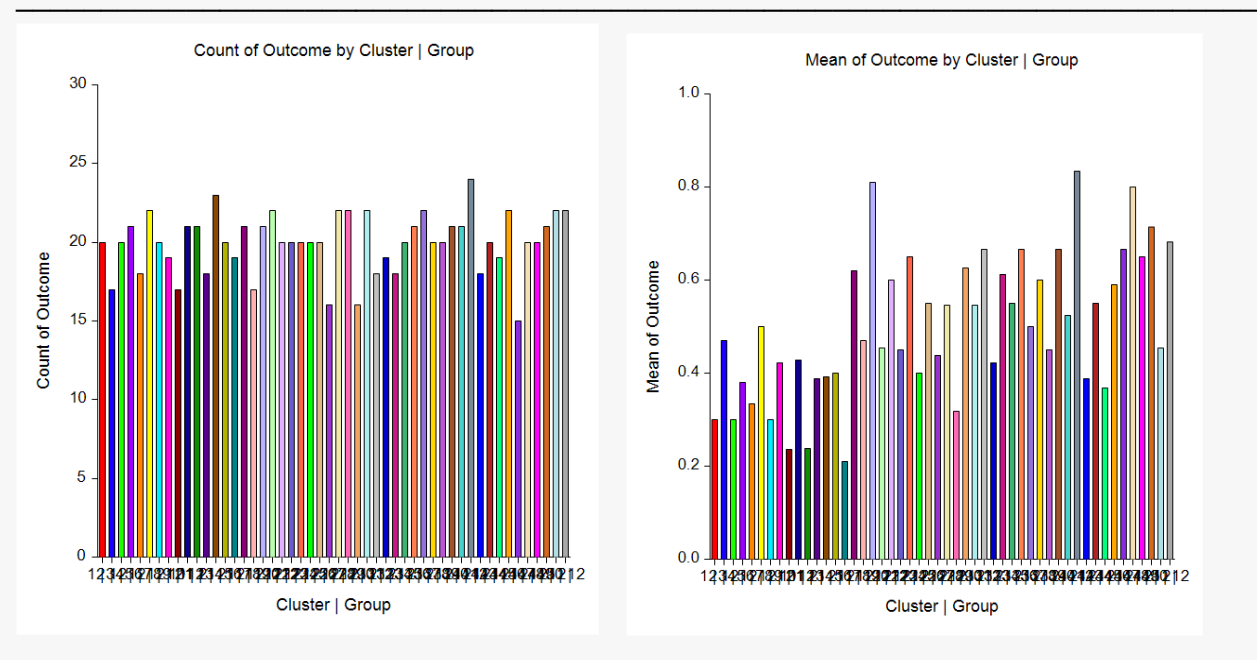

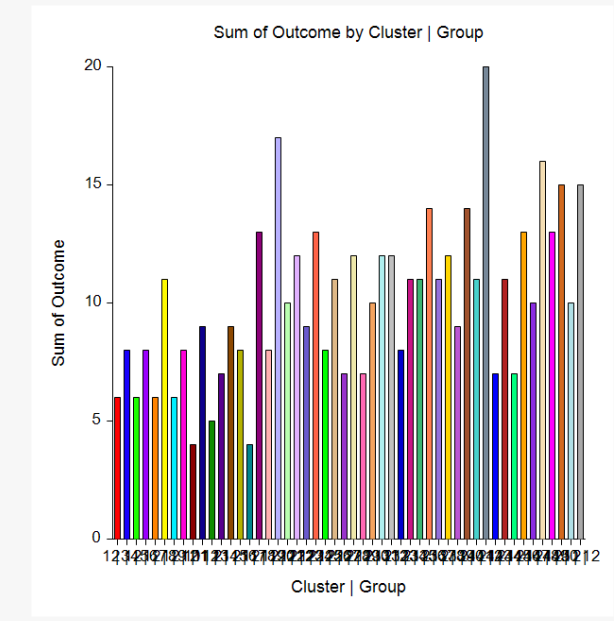

This report displays the statistics cluster-by-cluster.

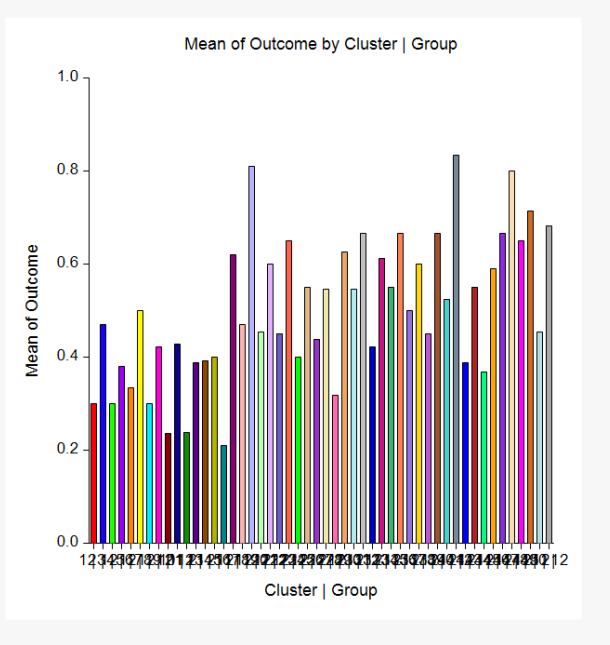

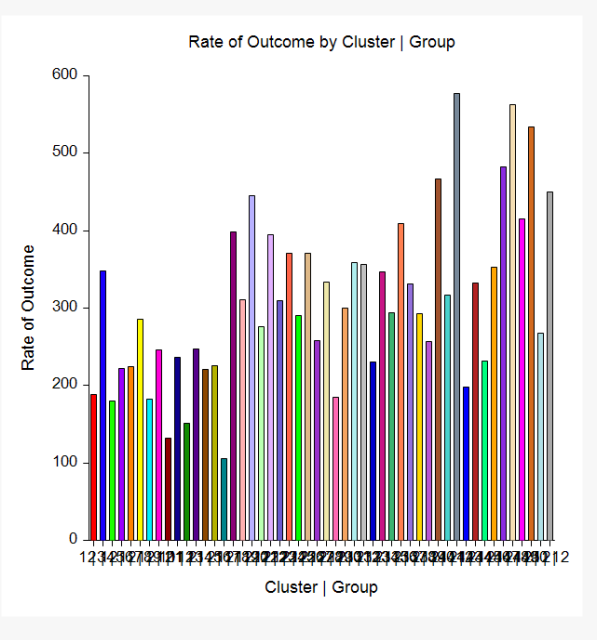

### **New Cluster Rates Dataset**

You can open the new Cluster Rates dataset by using the File menu on the Data Window. The following dataset will appear.

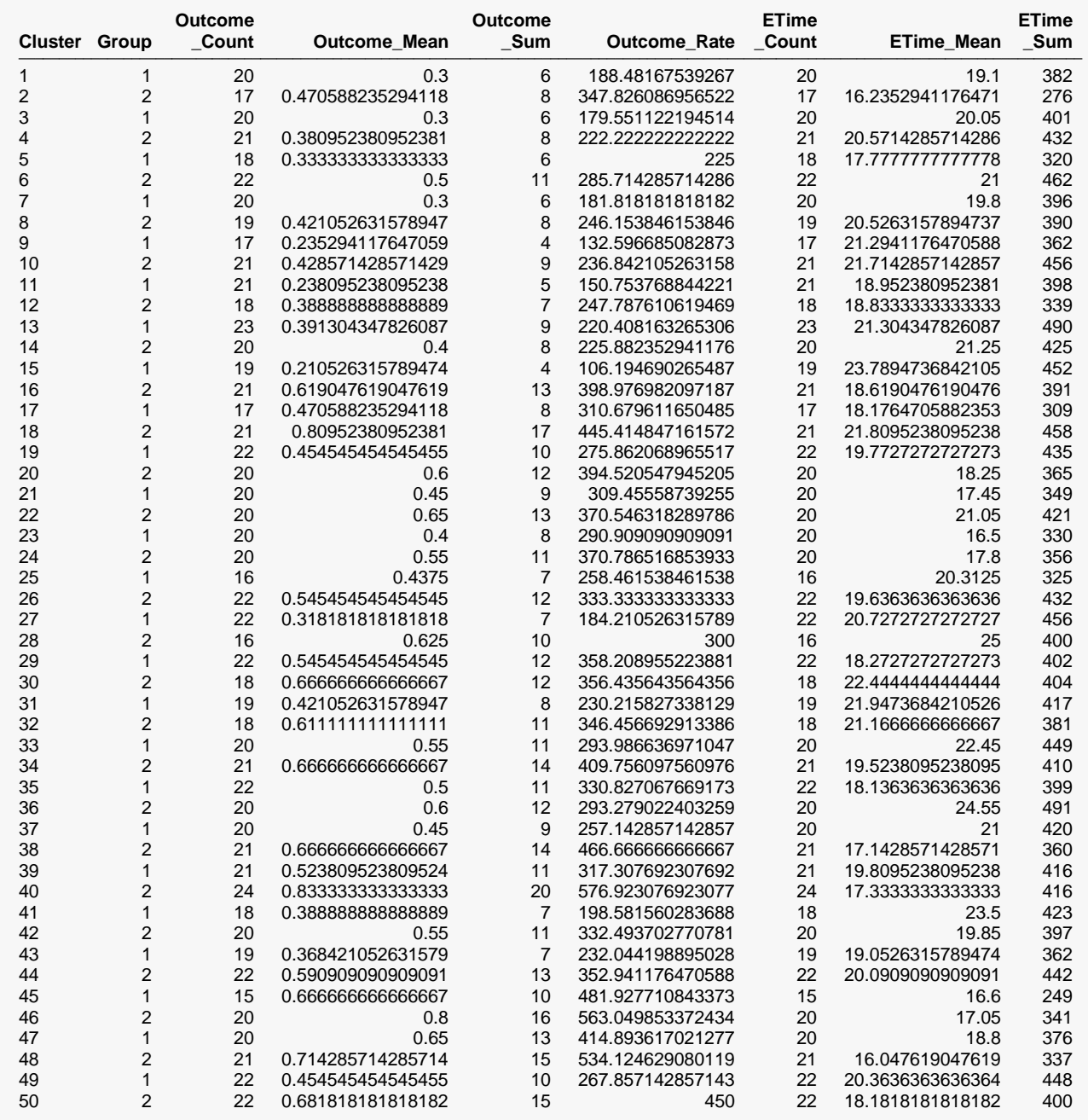

The Outcome\_Rate variable is the variable of interest which gives the cluster event rates per 1000 individuals.

This dataset can now be analyzed using the Two-Sample T-Test procedure in which the two groups are defined by the Group column and the Response is the Outcome\_Rate column. We suggest that the Randomization test, the Mann-Whitney U test, and/or the Aspin-Welch Unequal-Variance T-Test be used to test for significance.

## **Example 1c - Analyzing the Summarized Dataset**

This section continues the analysis begun with Example 1 by analyzing the summarized dataset, Cluster Rates, using the Two-Sample T-Test procedure.

### **Setup**

To run this example, complete the following steps:

- 1 Open the Cluster Rates dataset that you just created in Example 1
	- From the File menu of the NCSS Data window, select **Cluster Rates** in the list of recent datasets. or
	- From the File menu of the NCSS Data window, select Open Example Data.
	- Select Cluster Rates and click OK.

### 2 Specify the Two-Sample T-Test procedure options

- Find and open the Two-Sample T-Test procedure using the menus or the Procedure Navigator.
- The settings for this example are listed below and are stored in the **Example 1c** settings file. To load these settings to the procedure window, click Open Example Settings File in the Help Center or File menu.

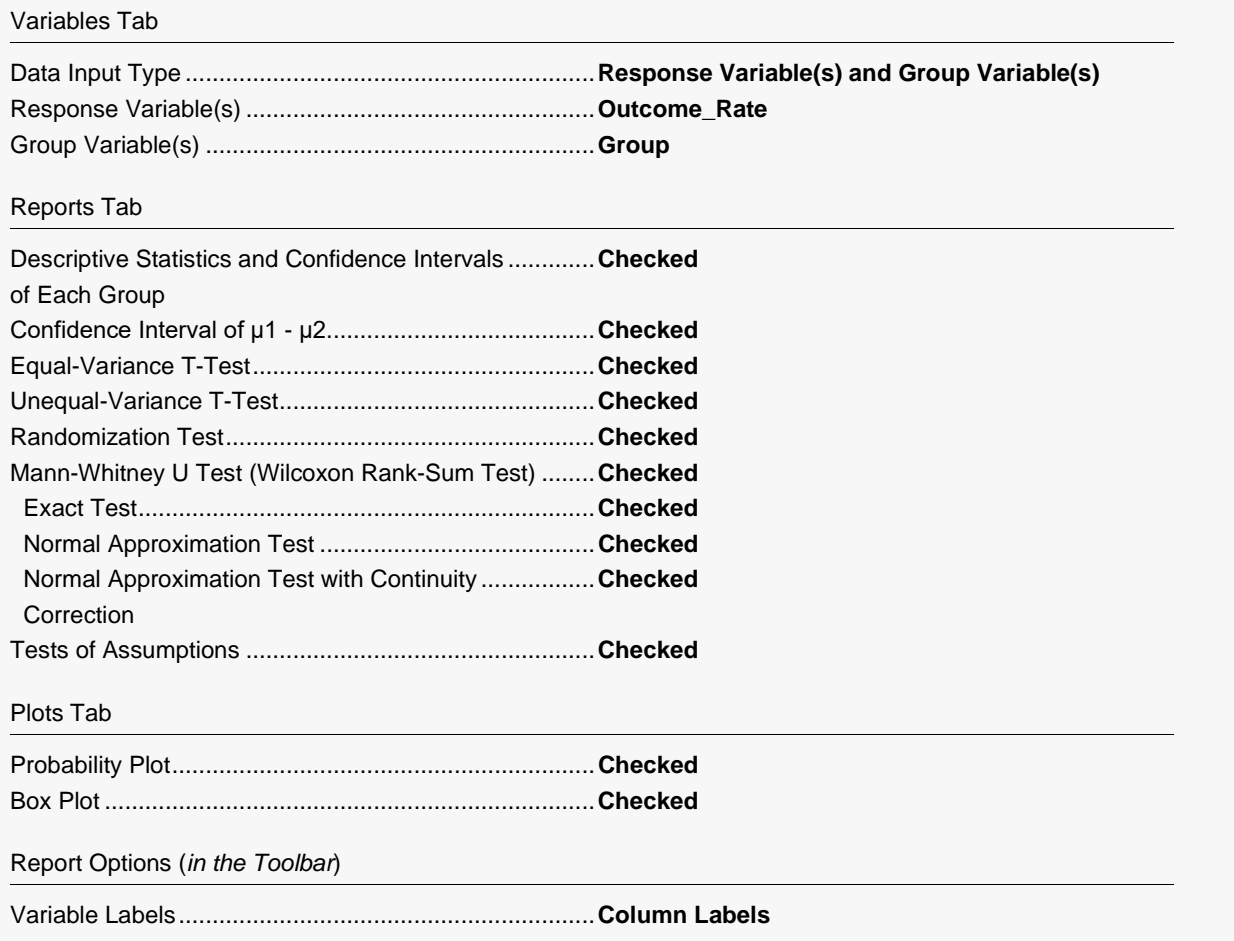

### **3 Run the procedure**

• Click the **Run** button to perform the calculations and generate the output.

### **Two-Sample Test Report**

### **Descriptive Statistics**

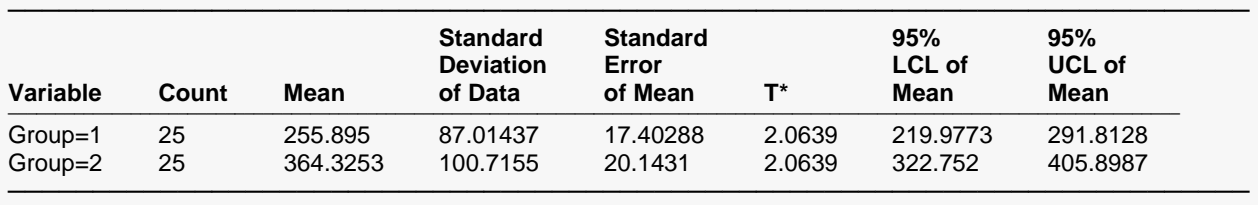

### **Descriptive Statistics for the Median**

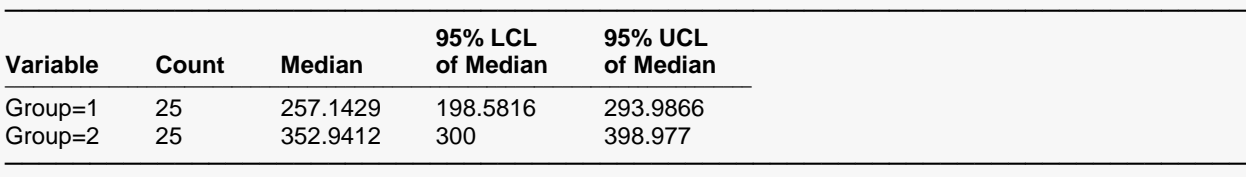

### **Two-Sided Confidence Interval for μ1 - μ2**

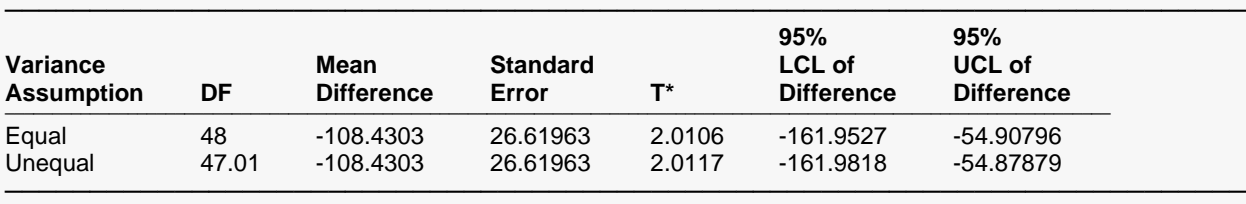

### **Equal-Variance T-Test**

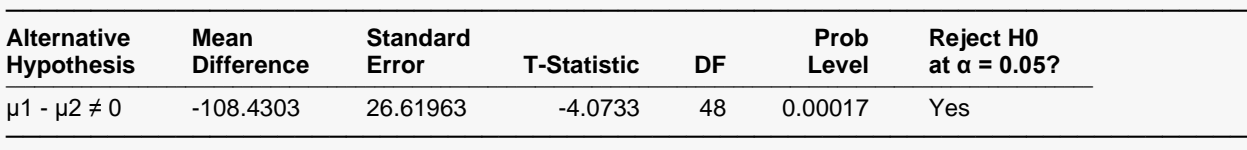

### **Aspin-Welch Unequal-Variance T-Test (This is a key report)**

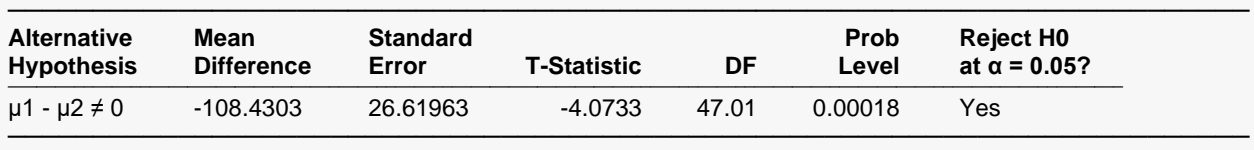

### Cluster Randomization – Create Cluster Rates Dataset

Alternative Hypothesis:  $|\mu1 - \mu2| \neq 0$ . This is a Two-Sided Test. Number of Monte Carlo samples: 10000 Computer-Generated Random Seed: 4717079

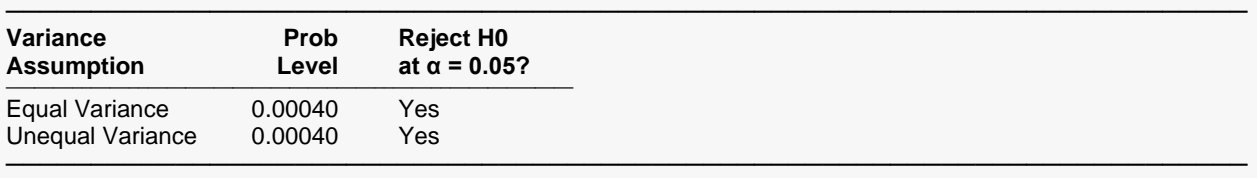

─────────────────────────────────────────────────────────────────────────

─────────────────────────────────────────────────────────────────────────

#### **Mann-Whitney U or Wilcoxon Rank-Sum Test for Difference in Location (This is another a key report)**

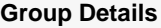

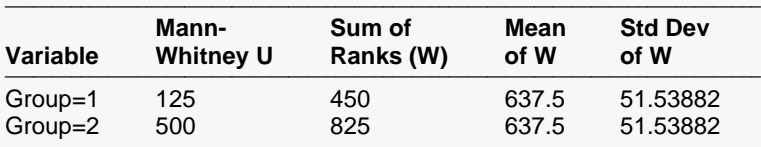

──────────────────────────────────────────────────────────────────────────────── Number of Sets of Ties = 0, Multiplicity Factor = 0

#### **Test Results**

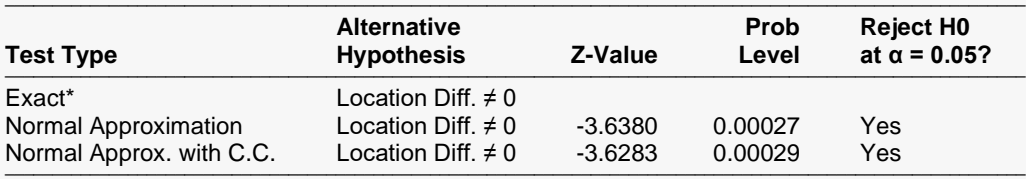

──────────────────────────────────────────────────────────────────────────────────────────────────────────── \* The Exact Test is provided only when there are no ties and the sample size is ≤ 20 in both groups.

#### **Tests of the Normality Assumption for Group=1**

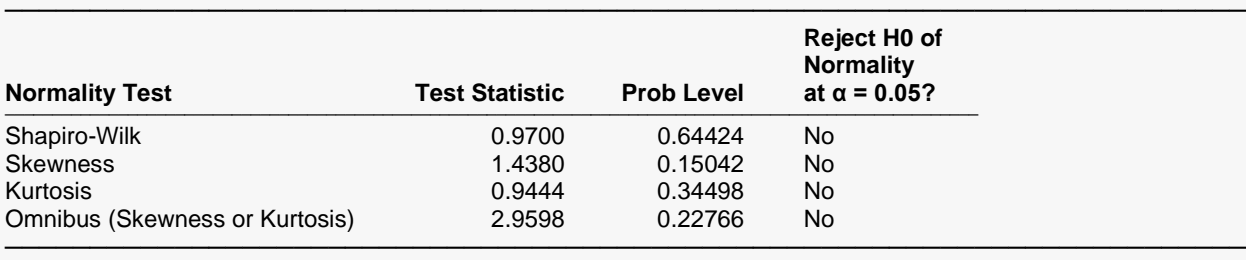

─────────────────────────────────────────────────────────────────────────

#### **Tests of the Normality Assumption for Group=2**

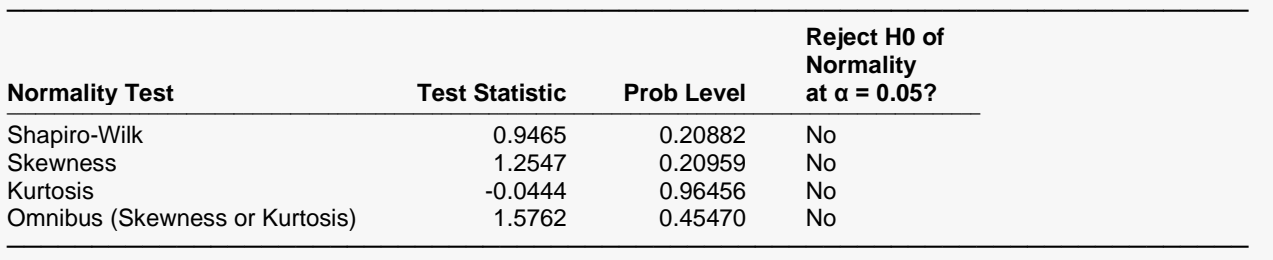

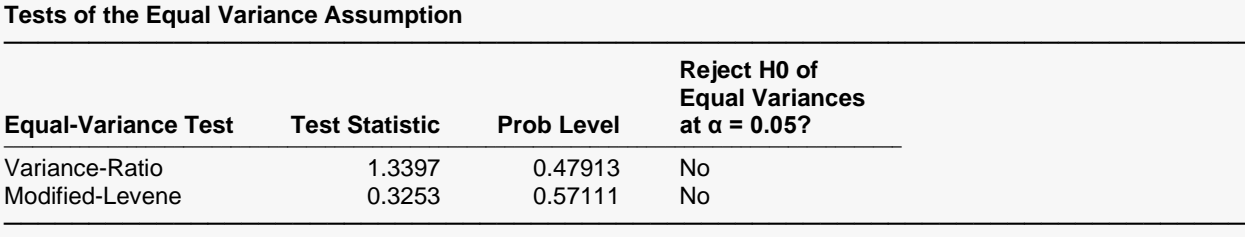

### **Probability Plots**

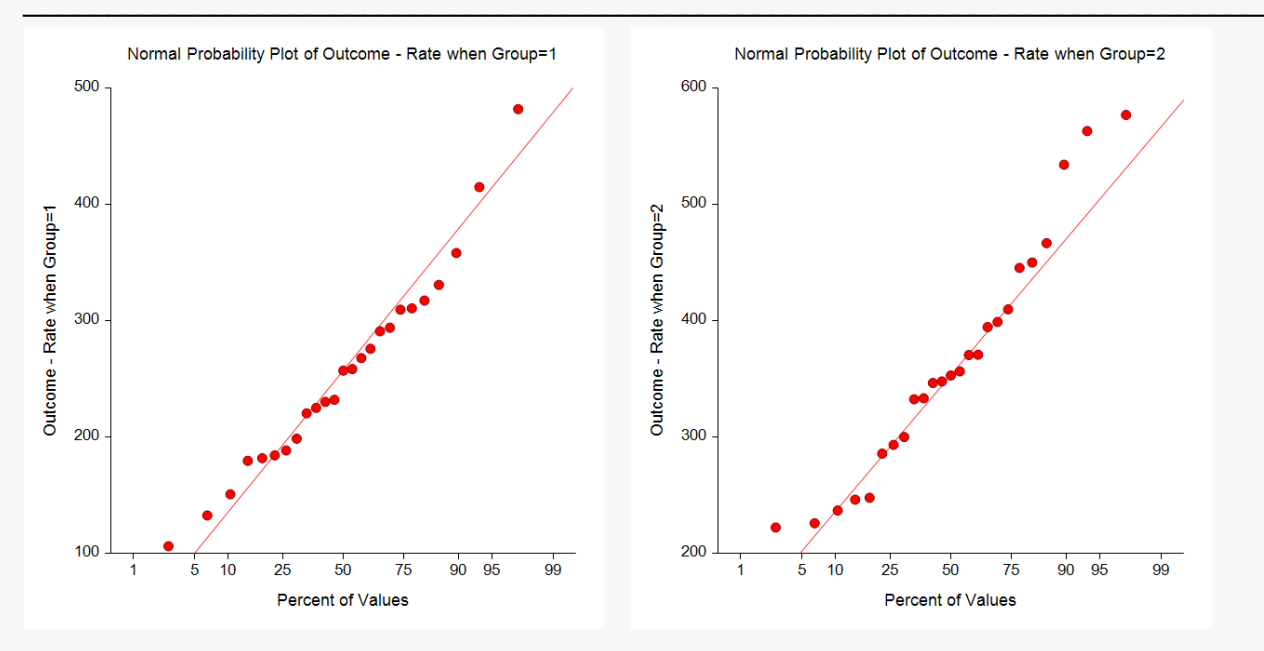

**Box Plots**

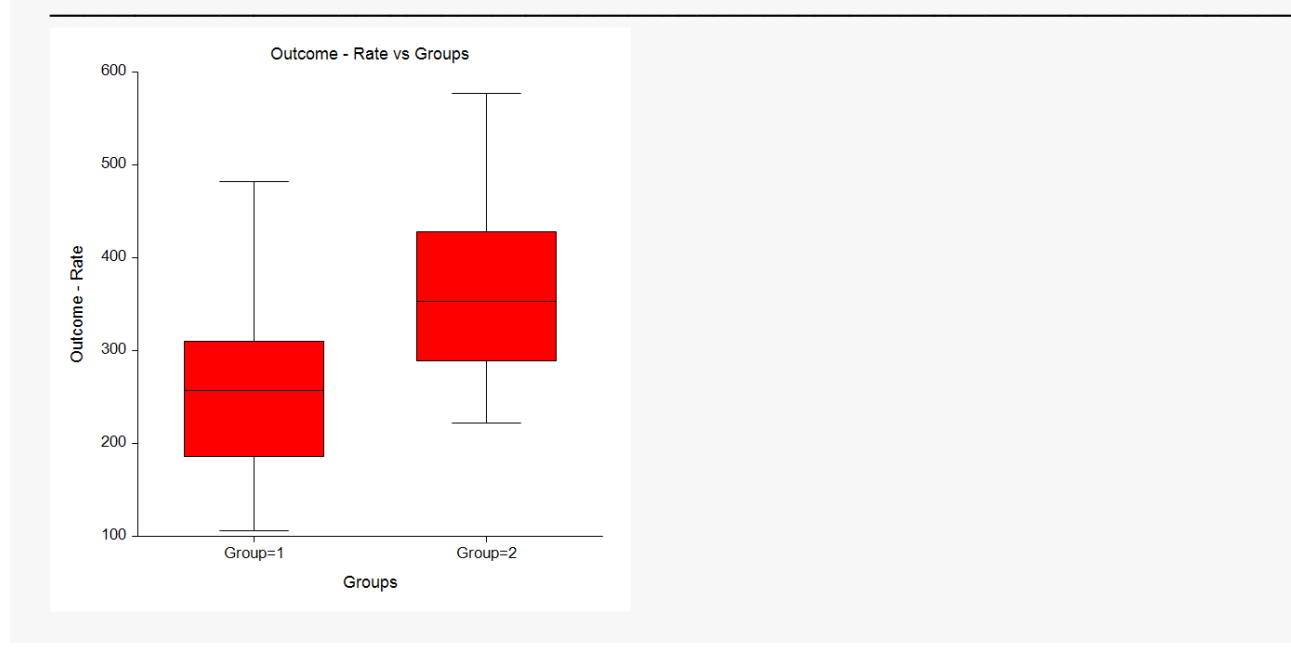

This report displays the results of the various tests. The probability plots let you assess the validity of the normality assumptions. The box plots show the separation between the groups.